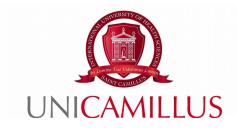

## GUIDE TO DISSERTATION PROPOSAL SUBMISSION

Step 1: After contacting your tutor to ask for support in drafting your dissertation, log into the GOMP portal and click on "Career".

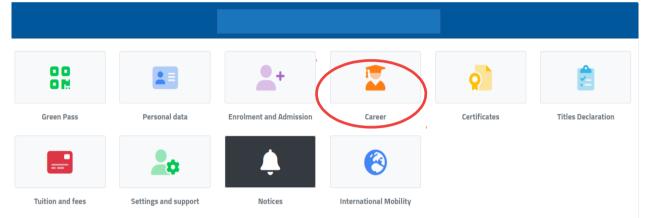

Step 2: Click on "Graduation":

|                  |              | Care                    | er 똪                      |                                        |                   |
|------------------|--------------|-------------------------|---------------------------|----------------------------------------|-------------------|
| Caree            |              | ¢                       | <b>_</b>                  | 2                                      | 11                |
| Career           | Study Plan   | Didactic Questionnaires | Partial Exams Reservation | Exam Reservation                       | Didactic Material |
|                  | ?            |                         | ž=                        | ?                                      |                   |
| Academic Summary | Applications | Graduation              | Enrolment Renewal         | Almalaurea evaluation<br>questionnaire |                   |

Step 3: Click on "Dissertation proposal submission":

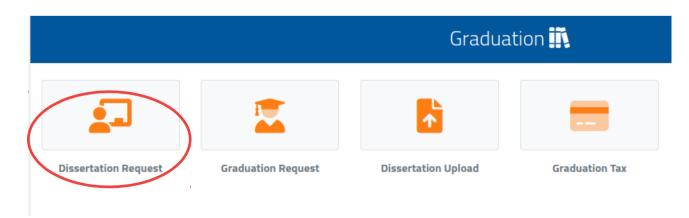

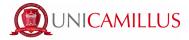

Step 4: A page will appear, as shown below, in which you must fill in all the mandatory fields relating to the course for which you are submitting a dissertation proposal: type of dissertation, Italian and English title, supervisor's and assistant supervisor's names.

| Dissertation Request 💶                                                                                                    |
|----------------------------------------------------------------------------------------------------|
|                                                                                                    |
|                                                                                                    |
| Career details                                                                                                    |
| Student ID Number                                                                                                    |
| Course of Study<br>Scienze della Nutrizione Umana - LM-61 Classe delle lauree magistrali in scienze della nutrizione umana (nuovo ordinamento) |
| Last Enrollment<br>2022/2023                                                                                                    |
| Dissertation details                                                                                                    |
| Teaching                                                                                                    |
| Select teaching *                                                                                                    |
|                                                                                                    |
| Type Select Type                                                                                                    |
| Title (italian)                                                                                                    |
|                                                                                                    |

## The title, type of dissertation and assistant supervisor's name may be modified when applying for graduation.

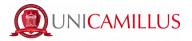

Step 5: To select a supervisor, enter the tutor's surname in the "Select a tutor" blank space and click on it. If you wish to choose an external examiner as assistant supervisor, type the first and last name in the blank

÷

spaces and then click on the green button on the right.

To delete or change the supervisor's name, click on the red X on the right. Finally, click on the blue "Confirm" button at the bottom right of the page.

| Prop               | osed Supervisor      |
|--------------------|----------------------|
| Professor          |                      |
| Select a professor | <b>v</b>             |
| Internal           | Assistant Supervisor |
|                    |                      |
| Professor          |                      |
|                    |                      |
| Select a professor | •                    |
| Exte               | rnal Supervisors     |
|                    |                      |
| Name               | Surname              |
|                    |                      |
|                    | CONFIRM              |

## Please do not insert the same tutor's name for both the supervisor and the assistant supervisor.

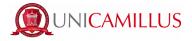

Step 6: Once you have clicked on "Confirm", you will be redirected to the summary page as shown below: check the data you have entered. If you need to make changes, click on the grey "Go back" button on the left. If you do not need to make any changes, click on the blue "Confirm" button at the bottom right of the page.

| Dissertation Request 🗩                                                                                                    |  |  |  |  |  |
|----------------------------------------------------------------------------------------------------|--|--|--|--|--|
|                                                                                                    |  |  |  |  |  |
| Carree details                                                                                                    |  |  |  |  |  |
| Studer to Number                                                                                                    |  |  |  |  |  |
| Course of Study<br>Science della Nutritione Umana - LM-61 Classe delle lauree magistrali in science della nutritione umana (nuovo ordinamenta) |  |  |  |  |  |
| Lat forebreet<br>2021/2022                                                                                                    |  |  |  |  |  |
|                                                                                                    |  |  |  |  |  |
| Biseriation details                                                                                                    |  |  |  |  |  |
| Tor Thes                                                                                                    |  |  |  |  |  |
| Teaching<br>90677 - STATISTICA ED ELABORAZIONI                                                                                                 |  |  |  |  |  |
| The following test                                                                                                    |  |  |  |  |  |
| Tits lengest<br>test                                                                                                    |  |  |  |  |  |
|                                                                                                    |  |  |  |  |  |
| Supervisors and Asakters Supervisors                                                                                                    |  |  |  |  |  |
| Spenkurs                                                                                                    |  |  |  |  |  |
| Anatart Spankars                                                                                                    |  |  |  |  |  |
|                                                                                                    |  |  |  |  |  |
| вих соням                                                                                                    |  |  |  |  |  |
|                                                                                                    |  |  |  |  |  |

Step 7: Once you click on "Confirm", your dissertation proposal submission will be sent to your tutor. You are allowed to make changes to your proposal by clicking on the "Edit Application" button until the it is accepted by your supervisor.

| Dissertation Request 2-J                                                                                                    |
|----------------------------------------------------------------------------------------------------|
|                                                                                                    |
| Application receipt                                                                                                    |
| The application has been sent successfully on the <b>05/08/2022</b> at <b>10:34</b> , with the number <b>1426614.50</b> and authentication code |
|                                                                                                    |
| DELETE SENDING DOWNLOAD THE RECEIPT                                                                                                    |

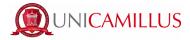

As soon as your supervisor accepts your proposal, the following window will be displayed and it will no longer be possible to make changes. You will then be able to download your proposal submission receipt.

| Dissertation Request 💶                                                                                                    |  |  |  |  |
|----------------------------------------------------------------------------------------------------|--|--|--|--|
|                                                                                                    |  |  |  |  |
| Application receipt                                                                                                    |  |  |  |  |
| The application has been sent successfully on the <b>09/01/2023</b> at <b>00:00</b> , with the number <b>2187984.57</b> and authentication code |  |  |  |  |
|                                                                                                    |  |  |  |  |
| ΑССЕТТАТА                                                                                                    |  |  |  |  |
|                                                                                                    |  |  |  |  |
| DOWNLOAD THE RECEIPT                                                                                                    |  |  |  |  |
|                                                                                                    |  |  |  |  |

For further information on this procedure, please contact the Graduation Office at <u>graduation@unicamillus.org.</u>

Traduzione curata dal Centro Linguistico di Ateneo in data 02/02/2023.